# Wi-Fi/接続

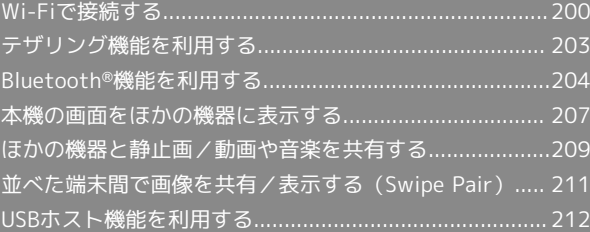

# 200

# <span id="page-1-0"></span>Wi-Fiで接続する

本機はWi-Fi(無線LAN)に対応しており、ご家庭のWi-Fi環境など を通じて、インターネットを利用することができます。

# Wi-Fiについて

次のような環境で利用できます。

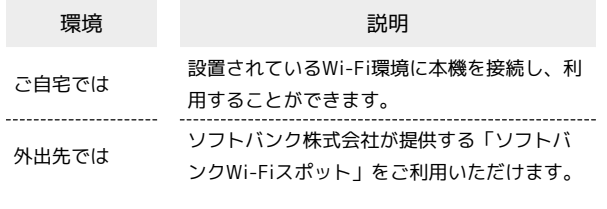

# Wi-Fi接続を最適化するための自動更新につ いて

Wi-Fi接続している場合、接続を最適化するための設定を自動的 に受信/更新することがあります。

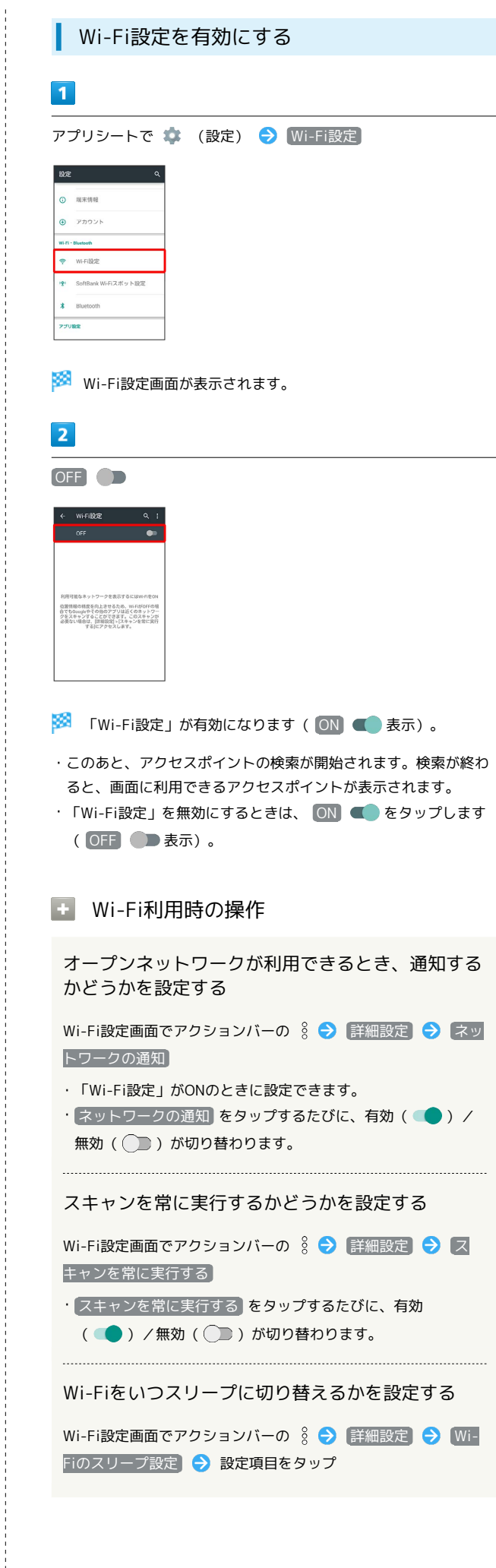

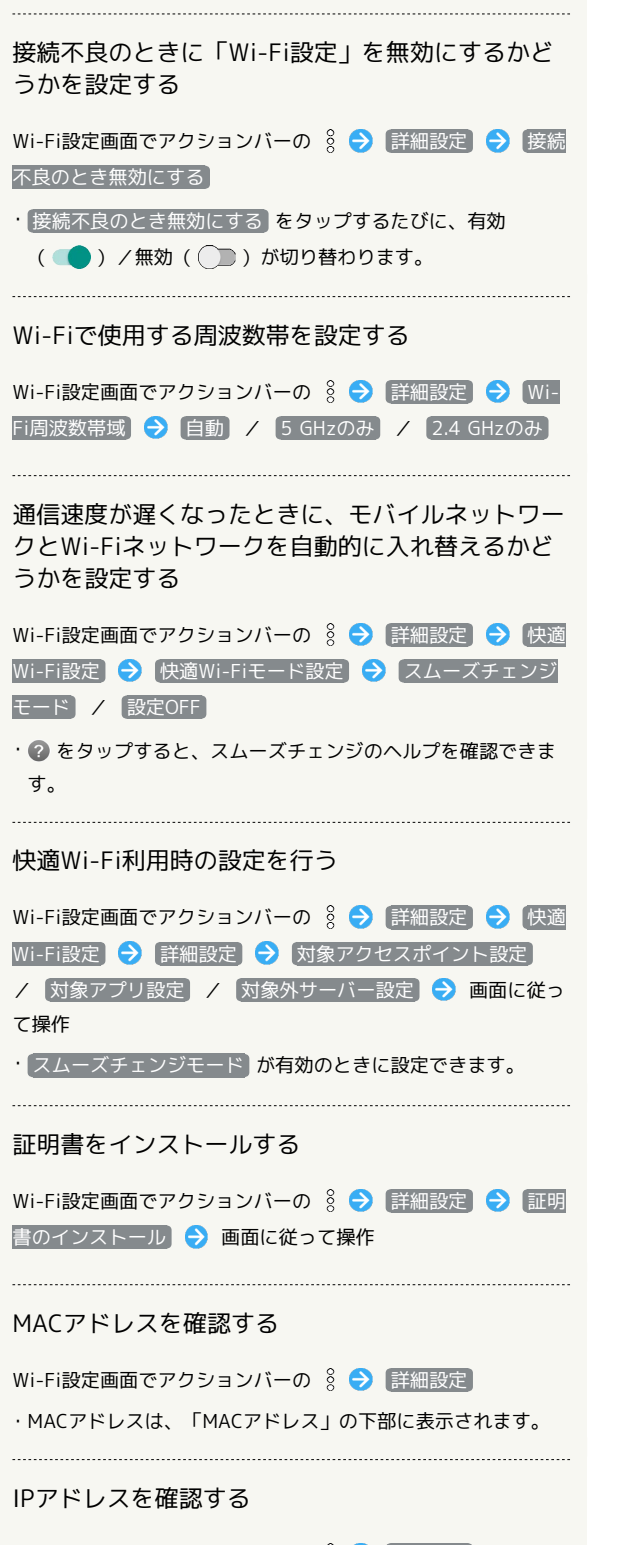

Wi-Fi設定画面でアクションバーの 8 → 詳細設定 ・IPアドレスは、「IPアドレス」の下部に表示されます。

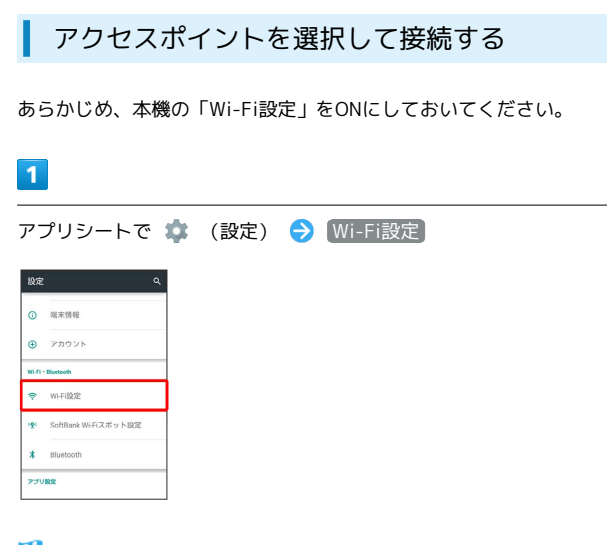

※※ Wi-Fi設定画面が表示されます。

# $\overline{2}$

アクセスポイントをタップ

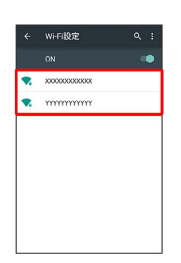

# $3<sup>1</sup>$

パスワードを入力 → 接続

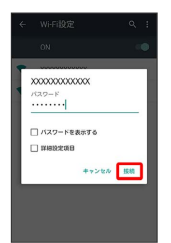

※ アクセスポイントに接続されます。

- ・パスワードは、ご家庭用のWi-Fiルーターであれば、「WEP」や 「WPA」、「KEY」などと、ルーター本体にシールで貼られてい る場合があります。詳しくは、ルーターのメーカーにお問い合わ せください。また、公衆無線LANのパスワードはご契約のプロバ イダーにご確認ください。
- ・アクセスポイントによっては、パスワードの入力が不要なことも あります。

# 202

# ■ Wi-Fi接続時の操作 アクセスポイントの情報を入力して接続する Wi-Fi設定画面でアクションバーの & → ネットワークを追 **加 ●** ネットワークSSIDを入力 ● 完了 ● セキュリティ 欄をタップ → セキュリティ種別をタップ → 保存 ・「Wi-Fi設定」がONのときに設定できます。 ・セキュリティ種別によっては、その他の項目を設定/入力する 必要があります。 AOSSで接続する Wi-Fi設定画面でアクションバーの 8 → 簡単設定 → AOSS A 画面に従って操作 WPSで接続する Wi-Fi設定画面でアクションバーの 8 → 簡単設定 → WPS プッシュボタン 画面に従って操作 ・「Wi-Fi設定」がONのときに設定できます。 ・PIN入力で接続する場合は、Wi-Fi設定画面でアクションバー の % → 簡単設定 → WPS PIN入力 と操作したあと、画 面に従って操作してください。

- 2 こんなときは
- Q. アクセスポイントが検出されない
- A. 近くに複数のアクセスポイントが存在していませんか。近隣 のチャンネルを使用していると、正しく検出できないことが あります。

# Wi-Fi接続を解除する  $\blacksquare$ アプリシートで (設定) Wi-Fi設定 設定  $Q$  **W** \*\*\*  $\odot$   $P$ <sup>2</sup>  $m(r)$  . Diretooth  $\Rightarrow$  wi-Filke ·<br>
9 SoftBank Wi-Fiスポット設定  $\frac{1}{2}$  Bluetooth アプリ設定

※ Wi-Fi設定画面が表示されます。

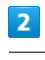

接続中のアクセスポイントをタップ → 切断

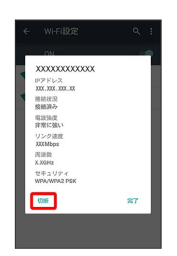

Wi-Fi接続が切断されます。

・アクセスポイントを切断すると、再接続のときにパスワードの入 力が必要になることがあります。

## Wi-Fi Directを利用する

Wi-Fi Directを利用すると、アクセスポイントやインターネットを 経由せずに、ほかのWi-Fi Direct規格対応機器と、簡単にWi-Fi接続 することができます。

・あらかじめ、本機の「Wi-Fi設定」をONにしておいてください。

# $\vert$  1

 $\overline{2}$ 

← Wi-Fi詳細設定 いのスリーブ設定 **接続不良のとき無効にする**<br>安定したインターネット接続があるとき ●●<br>のみWi-Fiネットワークを使用 wi-Fi周波数帯域 快適WiFi設定 <br>証明書のインストー) WFID MACZ FLA<br>KODODODODO

アプリシートで ※ (設定) ● Wi-Fi設定

Wi-Fi設定画面が表示されます。

アクションバーの 8 → 詳細設定 → Wi-Fi Direct

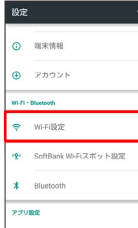

# <span id="page-4-0"></span>テザリング機能を利用する

### テザリング機能について

テザリング機能を利用することで、本機をWi-Fiルーターのように外 部モデムとして使い、パソコンやゲーム機などをインターネットに アクセスさせることができます。

・最新のソフトウェアに更新されていることをご確認のうえご利用 ください。

### テザリング機能を設定する

設定できる項目は次のとおりです。

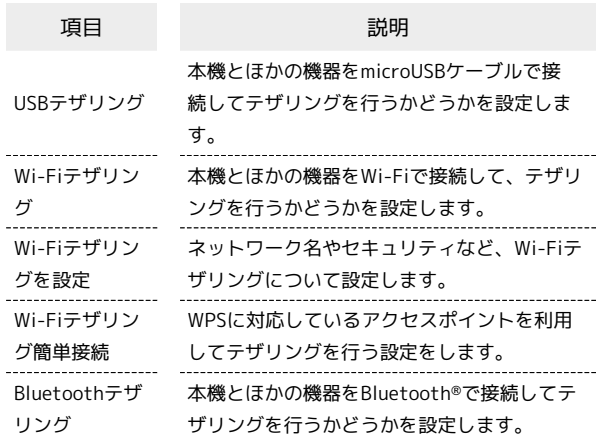

# $\overline{1}$

アプリシートで ■ (ツール) → ■ (テザリング)

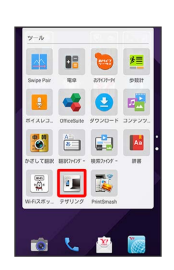

※ テザリング機能画面が表示されます。

・利用規約が表示されたときは、画面に従って操作してください。

#### $\overline{2}$

各項目を設定

※2 設定が完了します。

AQUOS Xx-Y

AQUOS Xx-Y

#### $3<sup>1</sup>$

表示されます。

接続する機器をタップ 画面に従って機器を認証

### ※ 相手機器と接続されます。

し、再検索をしてください。

・一定時間接続の承認がなかった場合は、接続の要求が解除されま す。

<mark>※</mark> 「ピアデバイス」欄に近くにあるWi-Fi Direct規格対応機器が

・目的の機器が表示されないときは、 デバイスの検索 をタップ

・接続済みの機器をタップして OK をタップしたあと、接続を停止 できます。

# <span id="page-5-0"></span>Bluetooth®機能を利用する

ヘッドセットなどのBluetooth®対応ハンズフリー機器と接続した り、Bluetooth®対応の携帯電話などと接続して、データをやりとり したりすることもできます。

## Bluetooth®機能について

Bluetooth®機能は、パソコンやハンズフリー機器などの Bluetooth®機器とワイヤレス接続できる技術です。次のようなこと ができます。

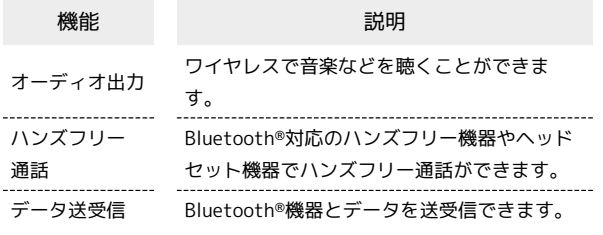

# Bluetooth®機能利用時のご注意

#### 接続について

本機は、すべてのBluetooth®機器とのワイヤレス接続を保証す るものではありません。また、ワイヤレス通話やハンズフリー通 話のとき、状況によっては雑音が入ることがあります。

#### データ送受信について

送受信したデータの内容によっては、互いの機器で正しく表示さ れないことがあります。

# Bluetooth®機能を有効にする  $\overline{1}$ アプリシートで ● (設定) ● Bluetooth 設定 **◎ 端末情報**  $A$   $P$ カウンド .<br>Wi-Fi - Electoch <del>マ</del> Wi-Fi設定 !!! SoftBank Wi-Fiスポット設定  $\overline{\mathbf{r}}$  Bluetooth アプリ設定 **※ Bluetooth®画面が表示されます。**  $\overline{2}$ OFF<sup>1</sup> Bluttoothをオンにすると、お使いの国家は近くに2 ※ Bluetooth®機能が有効になります ( ON ■ 表示) 。 · Bluetooth®機能を無効にするときは、 ON ■ をタップします ( OFF 表示)。 **E Bluetooth®接続時の操作** ほかの機器に表示される本機の名称を設定する Bluetooth®画面でアクションバーの 8 → この端末の名前を 変更 → 名前を入力 → 名前を変更 ・「Bluetooth」がONのときに設定できます。 ・名前に絵文字を入力すると、名前を変更できない場合がありま す。 aptX®を優先的に利用するかどうかを設定する Bluetooth®画面でアクションバーの & → aptX → aptX  $\Theta$  OK ・「Bluetooth」がONのときに設定できます。 · aptX をタップするたびに、有効( V ) /無効( ) が切 り替わります。 ・設定後に接続した機器に反映されます。接続済みの機器はいっ たん切断してから、接続し直してください。

通話時に、常にハンズフリー機器を利用して通話す るかどうかを設定する

Bluetooth®画面でアクションバーの 8 → 常にハンズフリー 通話

- ・「Bluetooth」がONのときに設定できます。
- 常にハンズフリー通話 をタップするたびに、有効(√)/ 無効(□)が切り替わります。

· 常にハンズフリー通話 を有効にすると、着信時に本機とハン ズフリー機器の両方が着信状態になり、本機で電話を受けても ハンズフリー機器から通話できます。無効にすると、電話を受 けた機器で通話します。

- 2 こんなときは
- Q. Bluetooth®機能を利用できない
- A. 機内モードを設定していませんか。Bluetooth®機能を ONにした状態で機内モードを設定すると、いったん、 Bluetooth®機能はOFFになります。

### Bluetooth®機器を登録(ペア設定)する

近くにあるBluetooth®機器を検索し、本機に登録(ペア設定)しま す。ペア設定したBluetooth®機器には、簡単な操作で接続できま す。

・あらかじめ、本機のBluetooth®機能をONにしたうえで、ペア設定 するBluetooth®機器を本機で検出できる状態にしておいてくださ  $\mathfrak{b}$ 

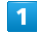

アプリシートで ‡ (設定) → Bluetooth

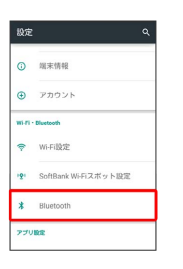

Soluetooth®画面が表示され、「使用可能なデバイス」欄に近く にあるBluetooth®機器が表示されます。

・目的の機器が表示されないときは、アクションバーの & ● 便 新 をタップし、再検索をしてください。

# $\overline{2}$

ペア設定する機器をタップ → 画面に従って機器を認証

**※ Bluetooth®機器が登録(ペア設定)されます(ペア設定後、ハ** ンズフリー機器などは自動的に接続されます)。

- ・認証方法は、機器によって異なります。認証パスキーの入力が必 要なこともあります。
- ・認証パスキーとは、本機と接続する機器とを認証し合うための任 意の数字(1~16桁)または文字、記号のことです。
- ・登録(ペア設定)済みの機器は、「ペアリングされたデバイス」 欄に表示されます。

#### ■■ ペア設定時の操作

ペア設定している機器の名前を設定する

Bluetooth®画面で、ペア設定している機器の ☆ ● 名前を タップ → 名前を入力 → OK

- ・「Bluetooth」がONのときに設定できます。
- ・名前に絵文字を入力すると、名前を変更できない場合がありま す。

#### ペア設定を解除する

Bluetooth®画面で、解除する機器の ☆ ● 切断

・「Bluetooth」がONのときに設定できます。

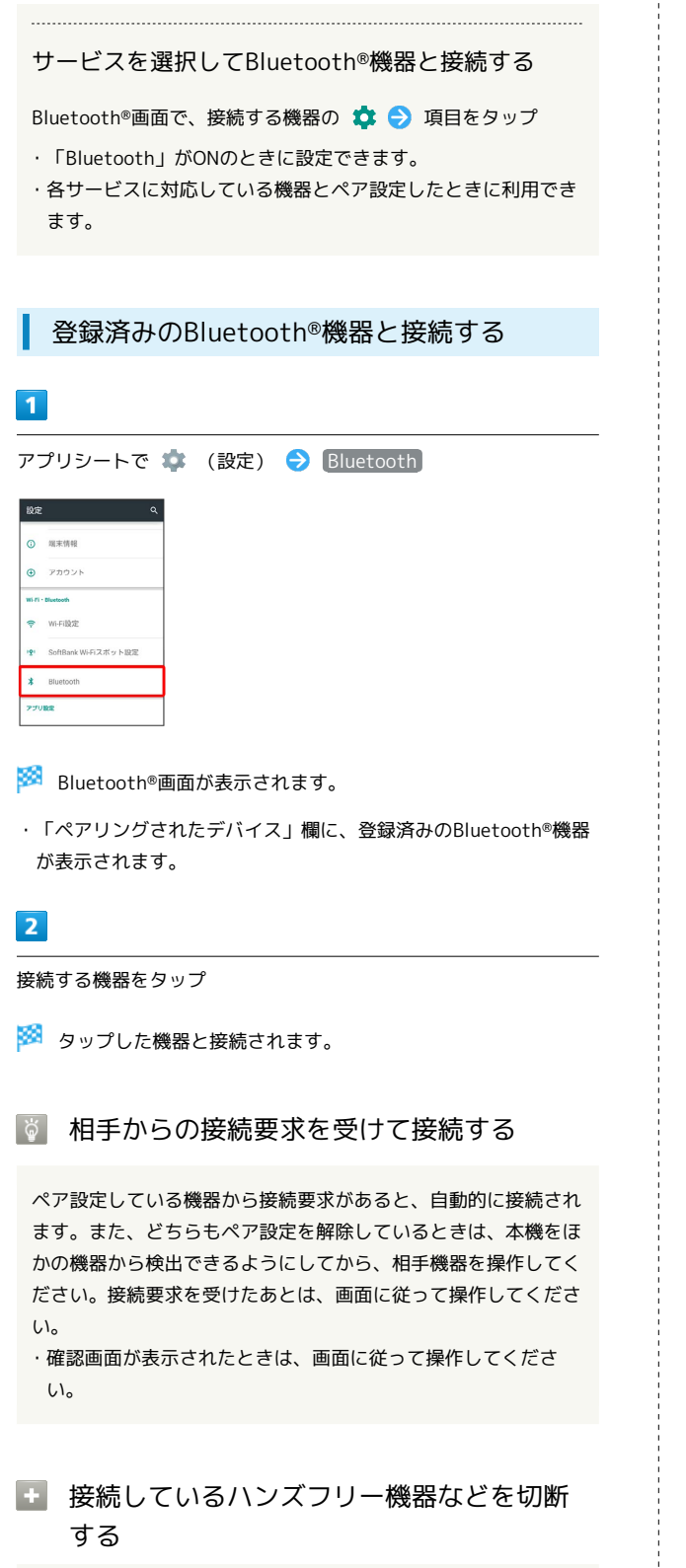

Bluetooth®画面で、接続中の機器をタップ → OK

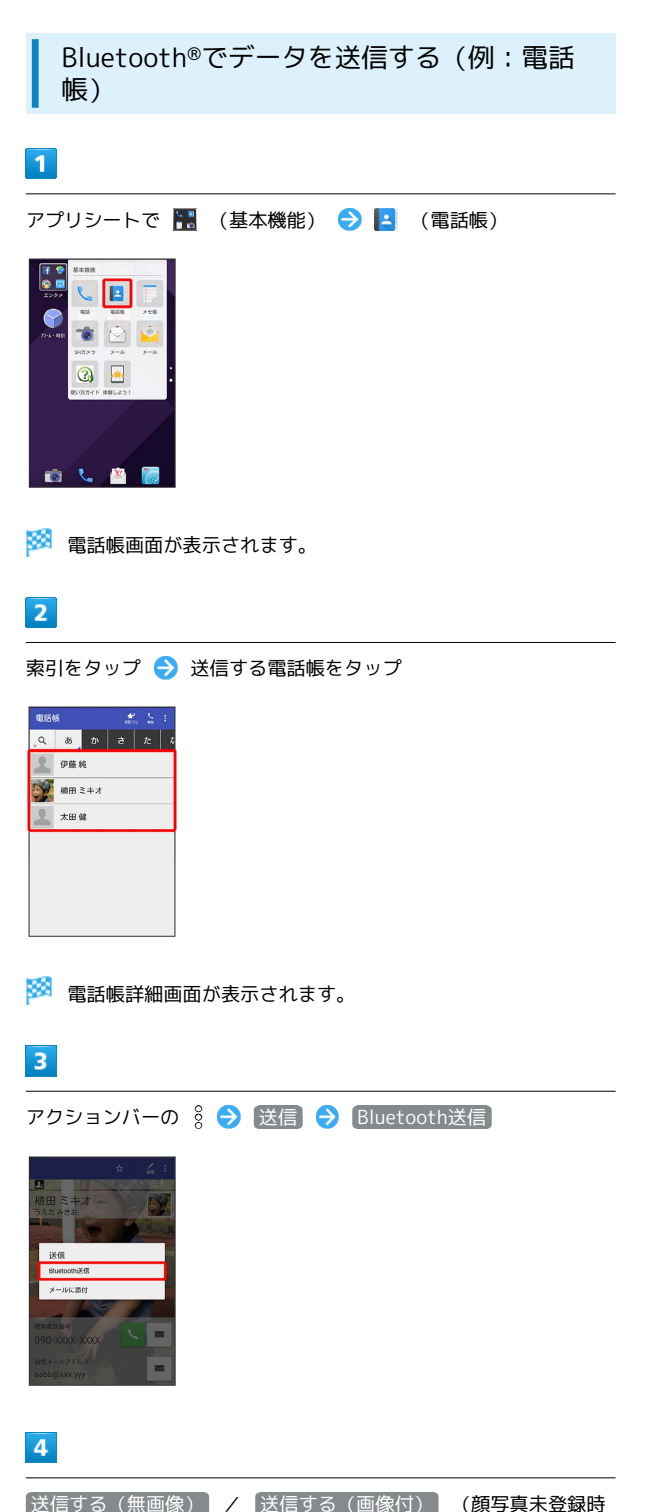

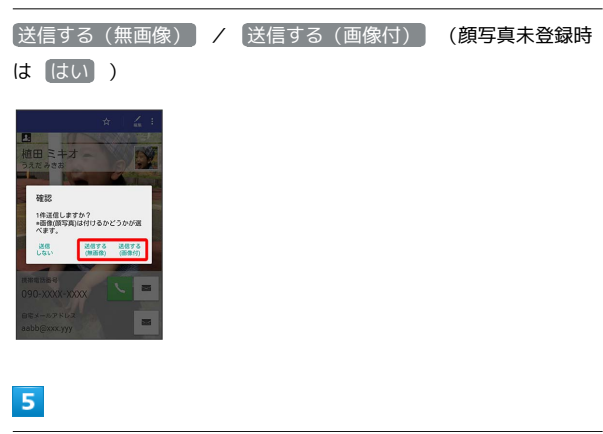

相手機器をタップ

**※ データが送信されます。** 

Bluetooth®でデータを受信する(例:電話 帳)

相手からデータの受信要求があると、ステータスバーに ※ が表示 されます。次の操作を行うと、受信することができます。

#### $\overline{1}$

ステータスバーを下にドラッグ

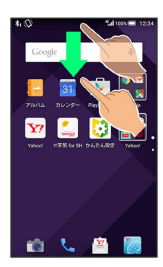

※ 通知パネルが表示されます。

# $\overline{2}$

Bluetooth®共有通知をタップ → 承諾

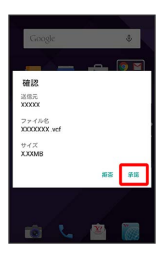

# $\overline{3}$

受信完了後、ステータスバーを下にドラッグして、通知パネルを開 く

# $\overline{4}$

Bluetooth®共有通知をタップ → 読み込むデータをタップ → [データ登録] → 1回のみ / [常時]

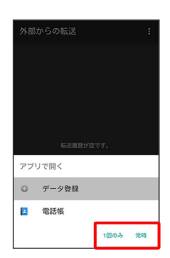

#### ※ データが登録されます。

- ・確認画面が表示されたときは、画面に従って操作してください。 ・ 常時 をタップすると、常にそのアプリケーションが利用できる ようになります。
- + Bluetooth®通信で受信したファイルを確認 する

Bluetooth®画面でアクションバーの 8 → 受信済みファイル を表示 → ファイルをタップ → 画面に従って操作

# <span id="page-8-0"></span>本機の画面をほかの機器に表示する

ほかの機器の画面に、本機の画面と同じ内容を出力して表示するこ とができます(ミラーリング機能)。本機の静止画や動画を、テレ ビなどの大画面で楽しむことができます。

# ワイヤレス出力を利用する

本機と近くにあるMiracast規格対応機器を、アクセスポイントを経 由せずにWi-Fi接続します。

- ・本機のアプリケーションによっては、接続している機器に画面を 表示できないことがあります。
- ・ワイヤレス出力中に電話の着信があったり、電池残量が不足した りすると、自動的に切断されます。

# $\overline{1}$

 $\frac{1}{70+100}$ LTEを利用した音声道

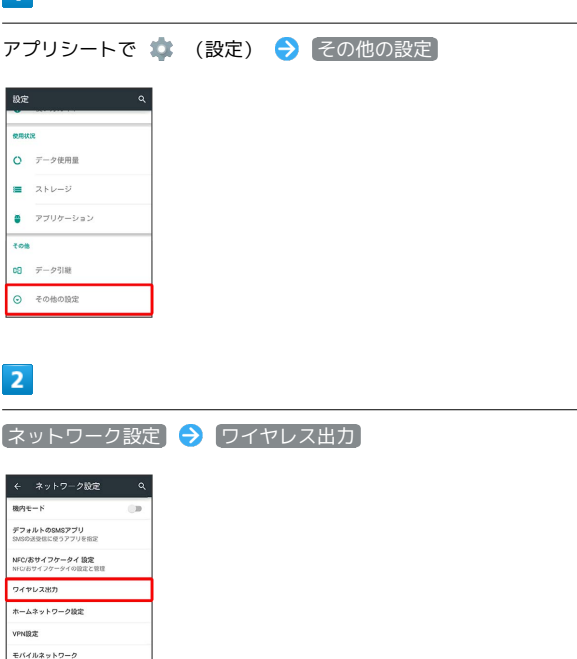

※ ワイヤレス出力画面が表示されます。

・確認画面が表示されたときは、画面に従って操作してください。

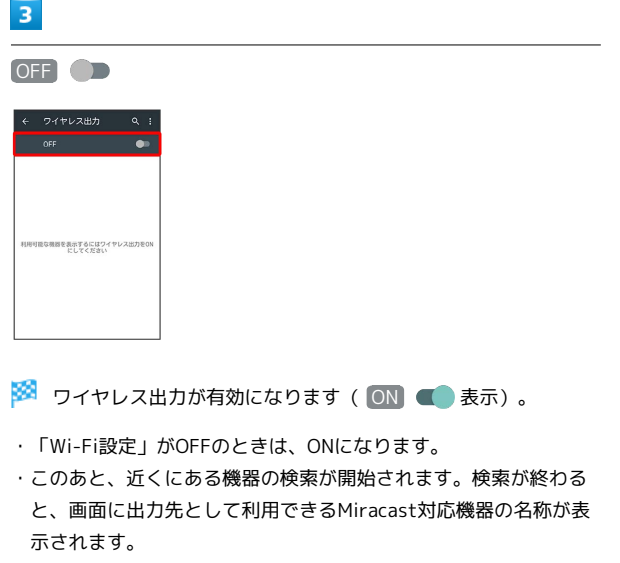

· ワイヤレス出力を無効にするときは、 ON ■■■ をタップします ( OFF 表示)。

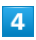

相手機器をタップ

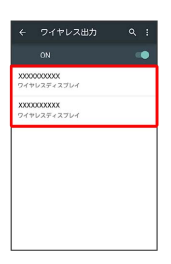

※ 認証に成功すると、本機の画面と同じ内容が相手機器の画面に 表示されます。

・認証した機器は本機に登録されます。

# $5<sub>5</sub>$

本機を操作して、相手機器に映したい画面を表示する

※3 本機の画面に合わせて、相手機器の画面が切り替わります。

### ■ ワイヤレス出力時の操作

以前に接続したことのある機器にワイヤレス出力す る

ワイヤレス出力画面でワイヤレス出力をONにしたあと、以前に 接続した機器をタップ

#### 認証方式を設定する

ワイヤレス出力画面でアクションバーの 8 → [認証方式] → 「プッシュボタン方式 / PIN方式 / DISPLAY方式

ワイヤレス出力中に本機の画面が消灯するかどうか を設定する

ワイヤレス出力画面でアクションバーの 8 → 画面OFFしな い

- · 画面OFFしない をタップするたびに、有効(V)/無効 (□) が切り替わります。
- ・ワイヤレス出力中に本機の画面が消灯すると、相手機器の画面 には何も表示されなくなります。

#### ヘルプを確認する

ワイヤレス出力画面でアクションバーの 8 → ヘルプ

# <span id="page-10-0"></span>ほかの機器と静止画/動画や音楽を共 有する

### AV家電リンクのご利用にあたって

本機とDLNA対応のレコーダーをWi-Fiネットワークにつなぐこと で、レコーダーで受信/録画したテレビ番組を本機で視聴/再生す ることができます。

また、DLNA対応のテレビをWi-Fiネットワークにつなぐことで、本 機内の動画・静止画・音楽などをテレビで表示/再生することがで きます。

・接続については、DLNA対応機器の取扱説明書をご参照ください。 ・あらかじめ「Wi-Fi設定」をONに設定しておいてください。

レコーダーの動画などを本機で視聴する

### $\overline{1}$

**アプリシートで 60 (エンタメ) ● ■** (AV家電リンク)

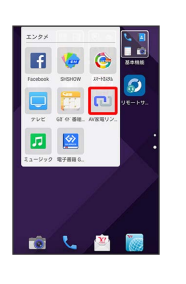

# $\overline{2}$

このアプリを使う

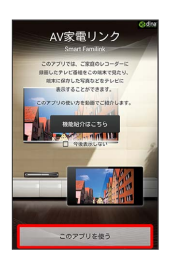

**※ AV家電リンク画面が表示されます。** 

# $\overline{3}$

レコーダーに録画した番組を見る

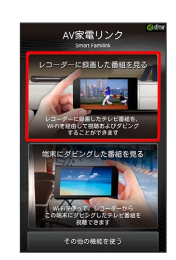

AQUOS Xx-Y

A-XX SONOY

# $\overline{4}$

2.接続するレコーダーを選択してください

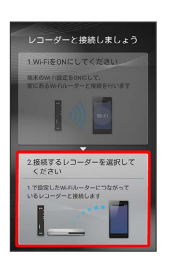

・次回からはAV家電リンク画面で レコーダーに録画した番組を見 る をタップすると、自動的に接続されます。

# $5<sup>2</sup>$

接続する機器を選択 ● OK ● 画面に従って操作

※ 再生が始まります。

·アクションバーの 40 (ダビング)をタップしてデータを選択す ると、本機にデータをダビングできます。

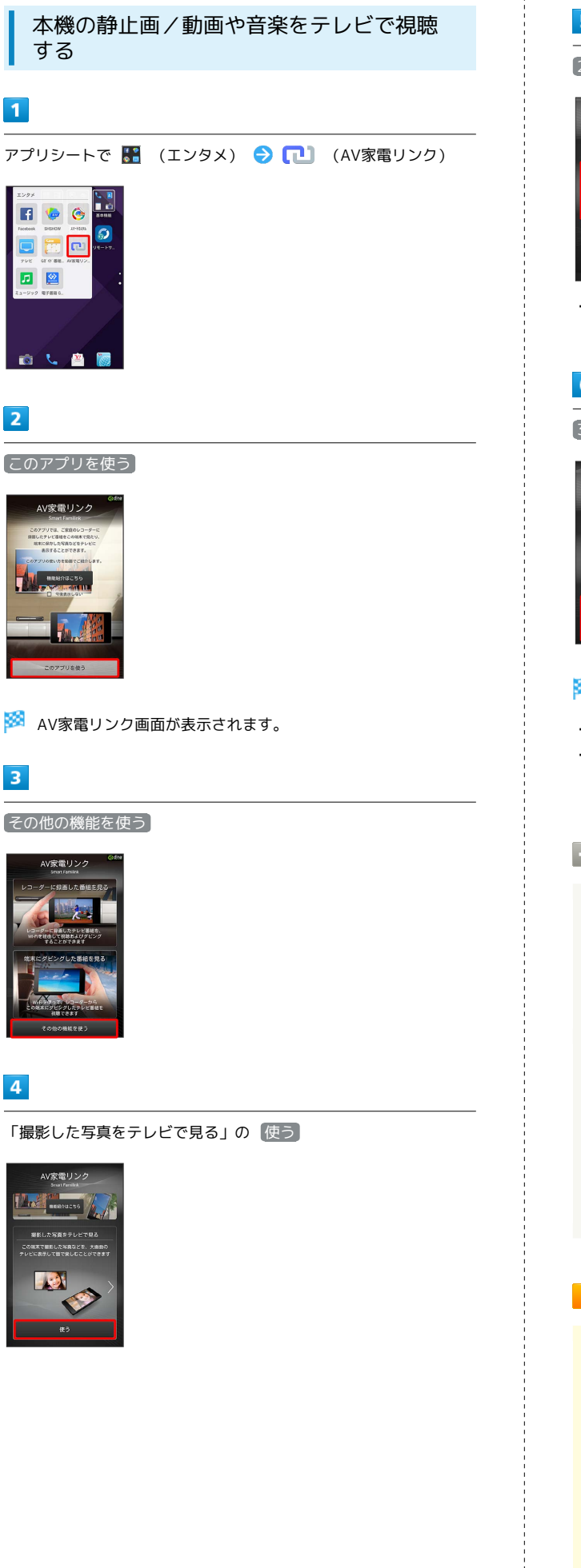

 $5<sub>5</sub>$ 

2.この端末をホームネットワーク内にサーバーとして公開する

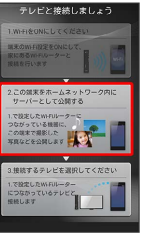

・ホームネットワークの設定について詳しくは、「ネットワーク設 定」を参照してください。

# $6$

3.接続するテレビを選択してください

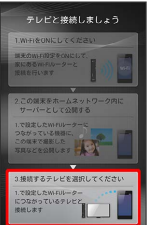

※ 接続可能な機器が表示されます。

・以降は、画面に従って操作してください。

・次回からは「撮影した写真をテレビで見る」の 使う をタップす ると、自動的に接続されます。

**E AV家電リンク利用時の操作** 

レコーダーからダビングしたデータを本機で視聴す る

AV家電リンク画面で 端末にダビングした番組を見る → 番 組を選択

レコーダーのチューナーを利用して、本機でテレビ を視聴する

AV家電リンク画面で その他の機能を使う → > → 「レ コーダー経由でテレビ放送を見る」の 使う ● 画面に従って 操作

B AV家電リンク利用時のご注意

本機のデータをDLNA対応機器で再生する場合は、あらかじめ本 体メモリやSDカード内の次のフォルダに格納しておいてくださ い。

- ・静止画:「¥DCIM」/「¥PRIVATE¥SHARP¥CM¥PICTURE」
- ・動画:「¥DCIM」/「¥PRIVATE¥SHARP¥CM¥MOVIE」
- ・音楽:「¥PRIVATE¥SHARP¥CM¥MUSIC」/「¥PRIVATE ¥SHARP¥CM¥SOUND」

静止画のサイズによっては、テレビで表示できないものもあり ます。

# <span id="page-12-0"></span>並べた端末間で画像を共有/表示する (Swipe Pair)

Swipe Pairを利用すると、ほかのSwipe Pair対応機器と、簡単に画 像データを共有したり、2台のディスプレイをつなげて1枚の画像を 大きく表示することができ、写真の楽しみかたが広がります。

### Swipe Pairで画像を共有/表示する

### $\vert$  1

アプリシートで HH (ツール) ● 4 (Swipe Pair)

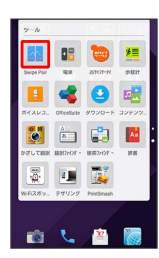

※ サーチ画面が表示されます。

- ・確認画面が表示されたときは、画面に従って操作してください。
- ・サーチ画面で 表示対象 をタップすると、表示する画像の範囲を 設定できます。

# $|2|$

相手側のSwipe Pair対応機器でSwipe Pairを起動

※ 本機と相手機器に同じ色の画面が表示されます。

・異なる色の画面が表示された場合は、別の機器とペアリング候補 になっています。 再サーチ をタップして正しい相手機器を設定 してください。

# $\overline{3}$

本機と相手のSwipe Pair対応機器を並べ、2つの画面をまたいでなぞ る

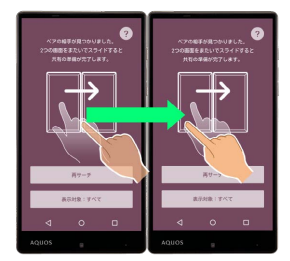

※ ペアリングが完了し、画像一覧画面が表示されます。

# $\overline{4}$

共有/表示したい画像をロングタッチして、相手機器の画面までド ラッグ

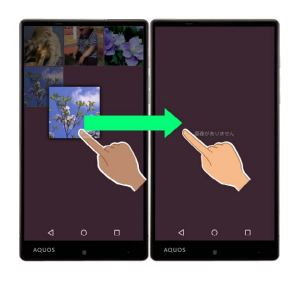

<mark>※3</mark> ドラッグした画像が相手機器に保存され、2つの画面にまた がって表示されます。

- · く をタップすると画像一覧画面に戻ります。
- ・2つの画面で表示された画像は、画面をピンチアウト/ピンチイン して拡大/縮小できます。また画面を2回タップすると、全体表示 できます。
- ・画像一覧画面に表示された画像をタップすると、画像を確認でき ます。その状態で画面をロングタッチし、相手機器の画面までド ラッグしても、2つの画面にまたがって表示できます。

# **じ Swipe Pairについて**

画像一覧画面に表示されるデータについて

画像一覧画面には、次のデータが表示されます。

・カメラで撮影した静止画(本体メモリまたはSDカードの 「¥DCIM」内の静止画)

・Swipe Pairで受け取った静止画(本体メモリの「¥Pictures ¥SwipePair」内の静止画)

#### 共有/表示した画面の操作について

2つの画面をまたいで表示した画像は、それぞれの画面で同時に 操作することができません。

# ■■ ペアリングについてのご注意

Wi-Fi接続中は動作に失敗することがあります。その場合は、一 時的にWi-Fiを切断してご利用ください。

# <span id="page-13-0"></span>USBホスト機能を利用する

### USBホスト機能について

本機にはUSBホスト機能が搭載されています。市販の周辺機器接続 用microUSBケーブルを外部接続端子に接続することで、市販のUSB 機器を利用することができます。

### $\overline{1}$

本機の外部接続端子に、周辺機器接続用microUSBケーブルの microUSBプラグを差し込む

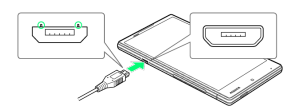

・microUSBプラグを誤った向きに差し込むと、本機の外部接続端子 が破損することがあります。microUSBプラグの形状と向きをよく 確かめて、突起(○部分)を上にして差し込んでください。

# $\overline{2}$

周辺機器接続用microUSBケーブルのUSB端子に、USB機器のUSBプ ラグを差し込む

■ USBメモリを取り外す

USBメモリを本機から取り外す前に、次の操作を行ってくださ い。

アプリシートで → (設定) → ストレージ → USBメモ リのマウント解除 → OK

・上記の操作を行わずにUSBメモリを取り外した場合、データが 消失したりUSBメモリが故障する可能性があります。

- 2 こんなときは
- Q. USBホスト機能を利用できない
- A. 電池残量が少ないときは、USBホスト機能を利用できませ ん。USBホスト機能を使用する前に本機を充電してくださ い。
- B USBホスト機能利用時のご注意

#### 接続時のご注意

接続時は、次の点にご注意ください。

- ・すべてのUSB機器との接続を保証するものではありません。 ·電池残量が少なくなったり、本機の温度が低下するとUSB機器 の接続を解除します。USBメモリなどへのファイルのコピー・ 移動中に接続が解除された場合、コピー・移動途中のファイ ルがUSBメモリ上に残ってしまう可能性があります。移動元の ファイルが消えることはありません。
- ・USBホスト機能の利用中はプロセッサの動作を一時的に制限す るため、動作が遅くなる場合があります。

#### 消費電力の大きいデバイスとの接続について

消費電力の大きいデバイス(ポータブルハードディスクドライブ など)を接続する際には、本機の動作状態、電池残量、周囲温度 によっては自動的に本機の電源が切れる場合があります。セルフ パワー対応(ACアダプタから電源供給)のUSBハブを使用してく ださい。